# SYLVANIA

# SMPK4049

Note:

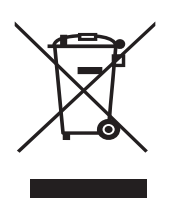

Les équipements électriques et électroniques (EEE) contiennent des matériaux, composants et substances qui sont dangereux pour *l'*environnement et la santé lorsque disposés de manière incorrecte.

Les équipements portant le logo WEEE (comme indiqué à droite), ne doivent pas disposés avec les déchets ménages. Contactez Ia déchetterie de votre municipalité pour obtenir plus de détails *dpodfsobou!mb!ejtqptjujpo!ef!dfu!bqqbsfjm!ebot!wpusf!nvojdjqbmjuê/* Lecteur média portable

# Votre guide de poche

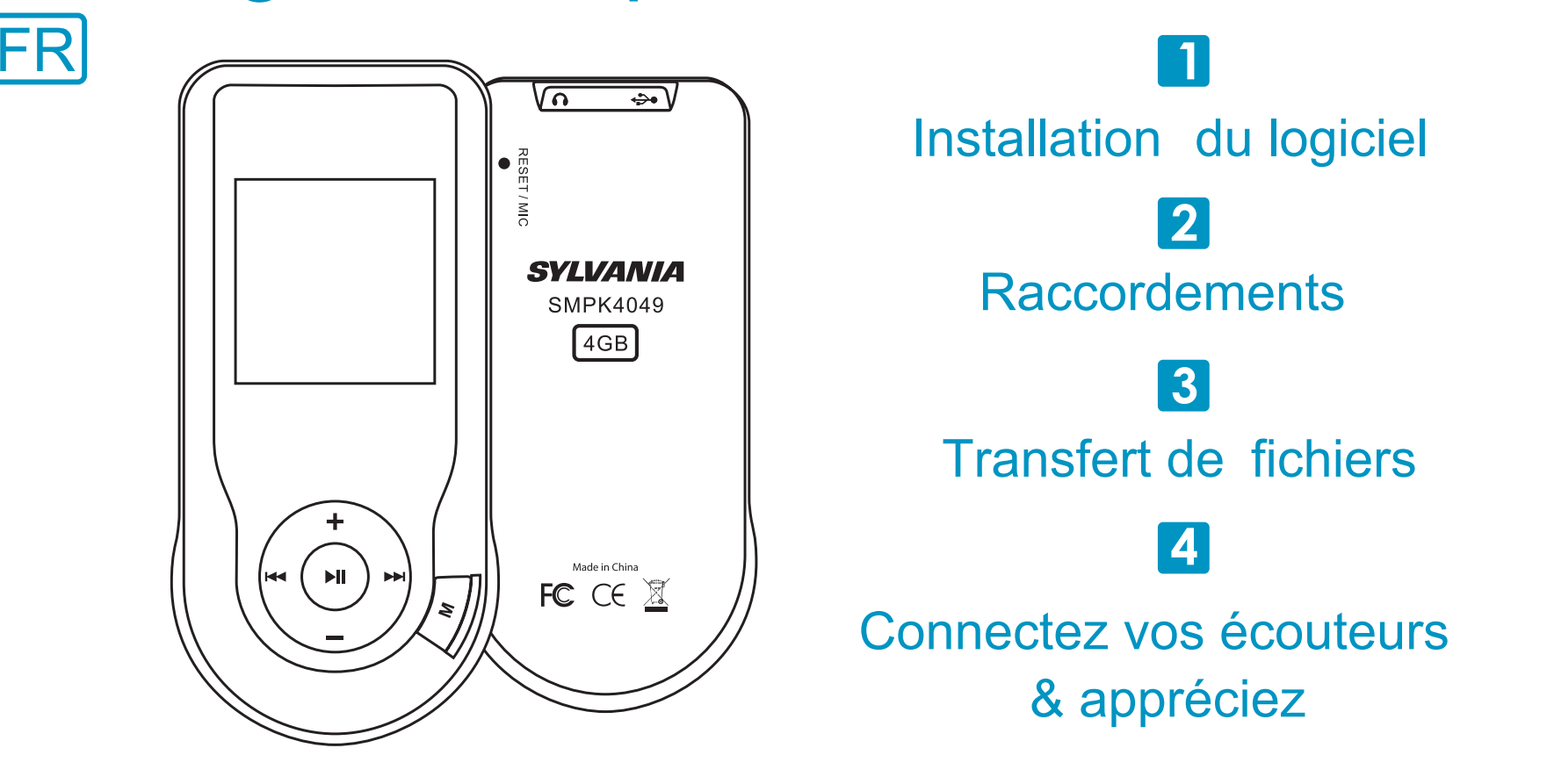

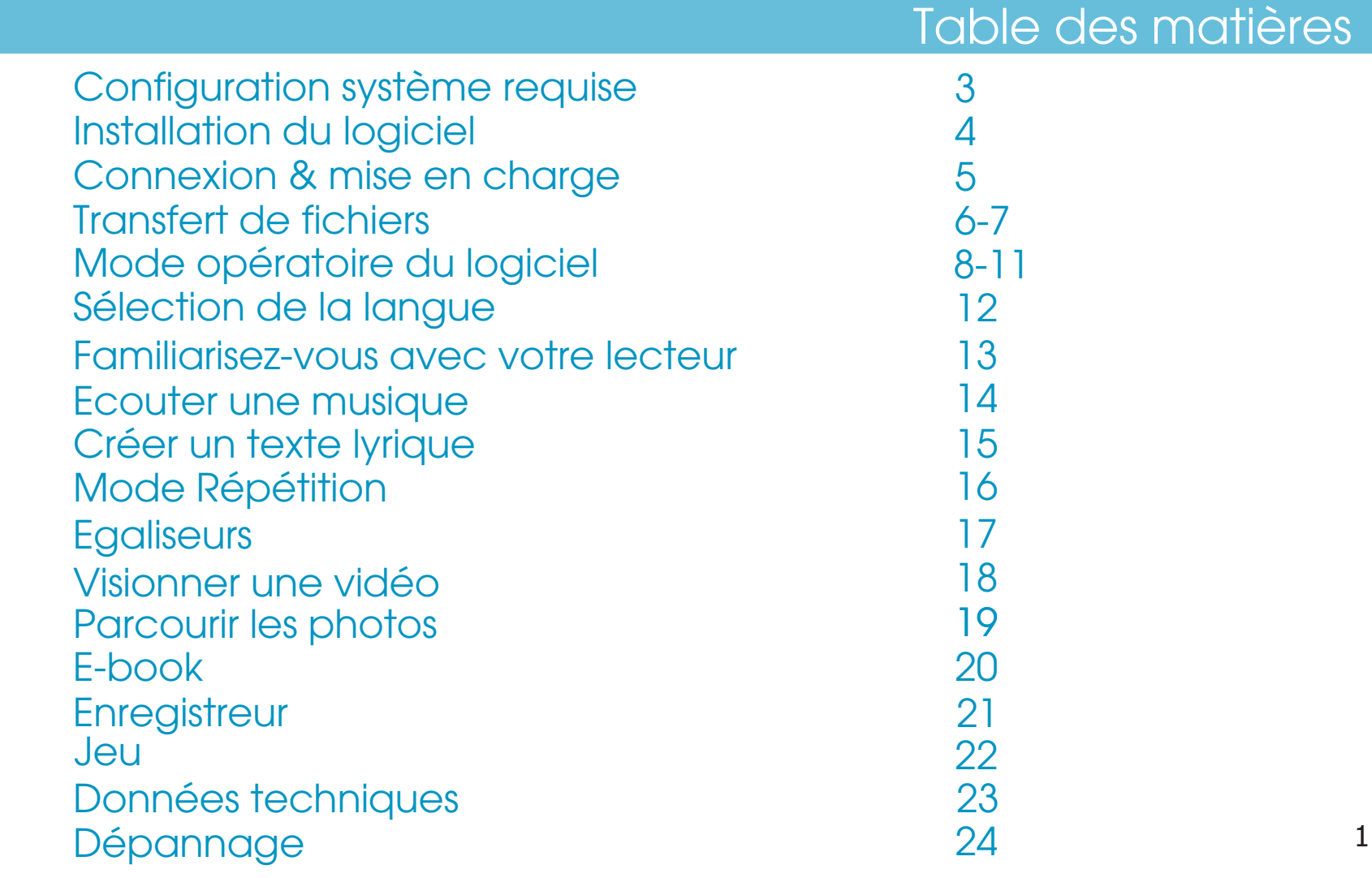

### Contenu de l'emballage

# Contenu de l'emballage

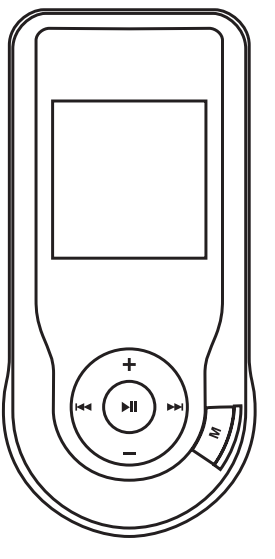

Lecteur média portable

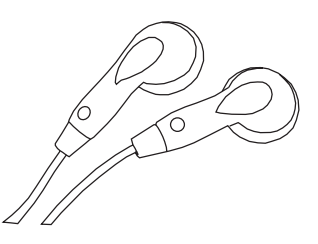

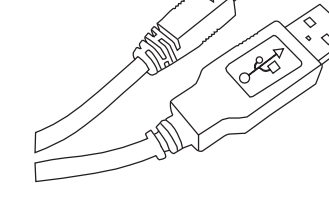

Écouteurs numériques Cordon USB

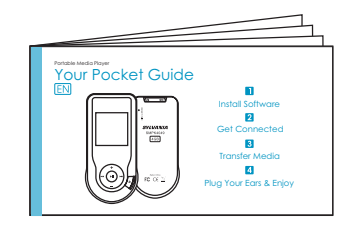

 $M_{P3}$   $PLAYER$ 

CD-ROM contenant le pilote

- du lecteur média pour Windows® 98/98SE
- Logiciel de conversion de fichiers .act en .wav
- Logiciel de formatage de la mémoire interne du lecteur

Votre guide de poche

# Configuration système requise

# La configuration suivante est requise:

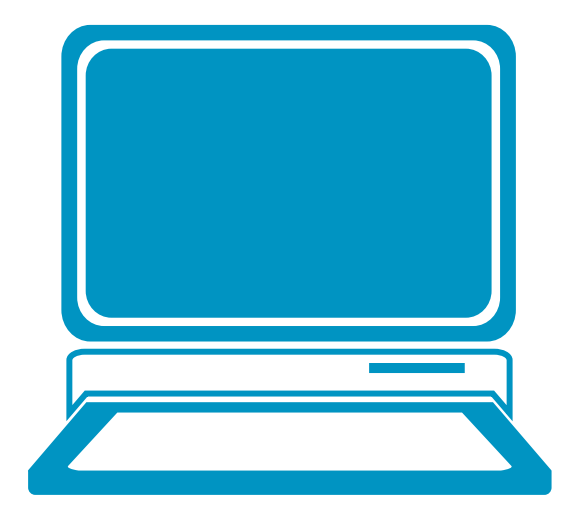

Windows® 98/98SE/ME/2000/XP/Vista Processeur Pentium ou supérieur Lecteur de CD-ROM 64 Mo de mémoire vive30 Mo d'espace disque libre Un port USB

### Installation du logiciel

### Installation des utilitaires

Insérez le CD dans le lecteur de CD-ROM de votre PC. Cliquez sur **Setup.exe** pour lancer l'installation du pilote. Suivez les instructions affichées à l'écran pour terminer l'installation.

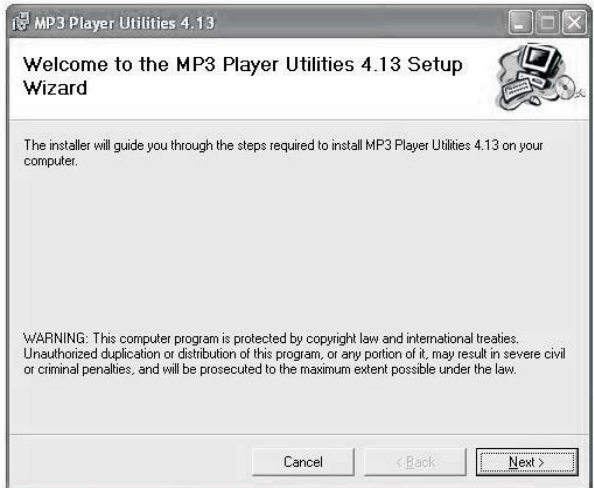

Cliquez sur Fermer lorsque la fenêtre **Installation terminée** s'affiche.

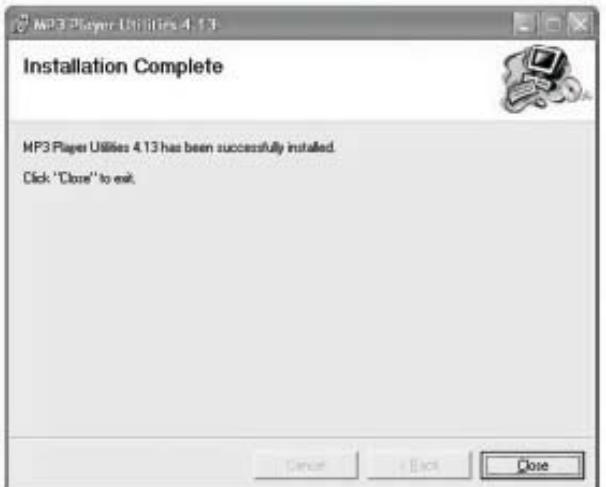

Pour les utilisateurs de Windows® 98/98SE, installez d'abord le pilote contenu sur le CD-ROM avant de copier des fichiers sur le lecteur.

### Connexion & mise en charge

# **Connexion**

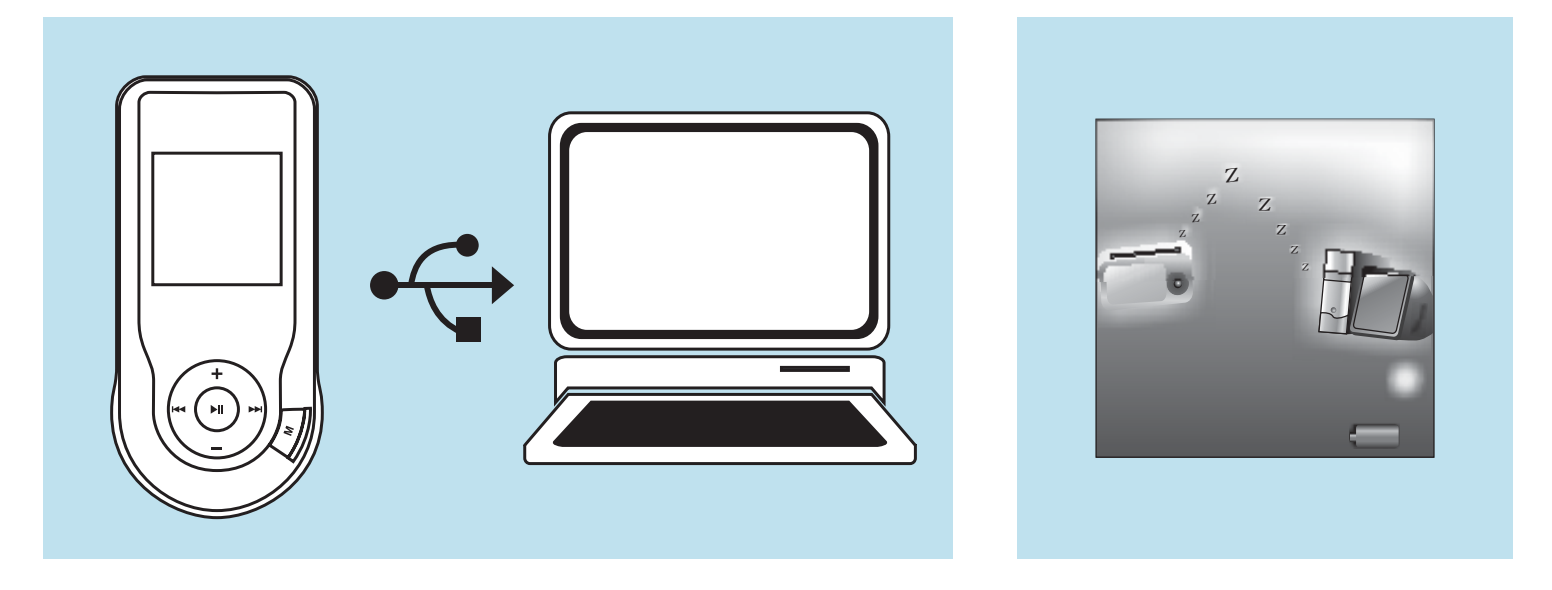

La batterie du lecteur se met en charge lorsque le lecteur est raccordé à votre ordinateur via le cordon PC. L'indicateur de chargement s'affiche dans le coin en bas à droite de l'écran.

Lorsque l'animation de chargement s'arrête, cela signifie que la batterie du lecteur est complètement rechargée.

### Transferts de fichiers

# **Raccordements**

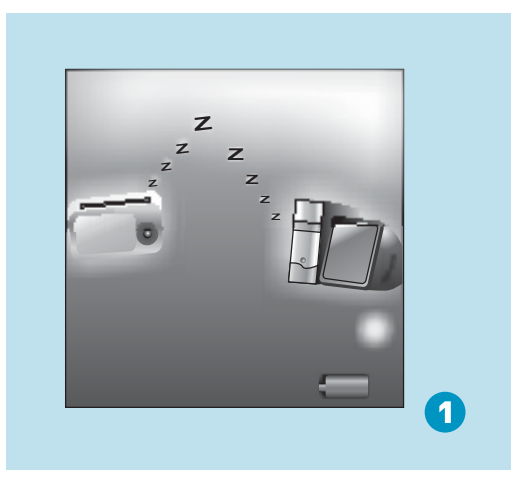

#### Etape 1:

Définissez le lecteur en tant que Disque amovible USB (Référez-vous à la page 6), puis raccordez-le à votre PC avec le cordon USB. Une fois la connexion établie, vous pourrez apercevoir l'interface ci-dessus(1). Si l'interface ci-dessus ne s'affiche pas, tentez de reconnecter le lecteur à l'ordinateur.

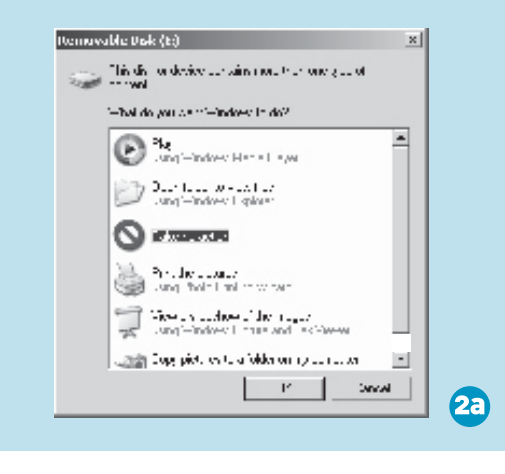

#### Etape 2:

L'interface ci-dessus s'affiche (2a). (Seulement sous Windows® XP) Choisissez **Ne rien effectuer** et cliquez sur **OK** pour fermer la fenêtre.

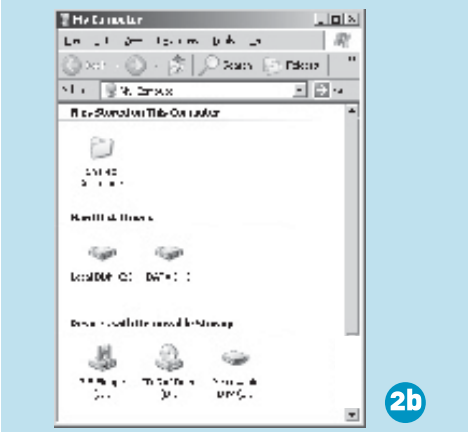

Double cliquez sur l'icône **Poste de travail** située sur votre bureau, l'interface ci-dessus s'affiche (2b). Cherchez l'icône **Disque amovible**.

### Transferts de fichiers

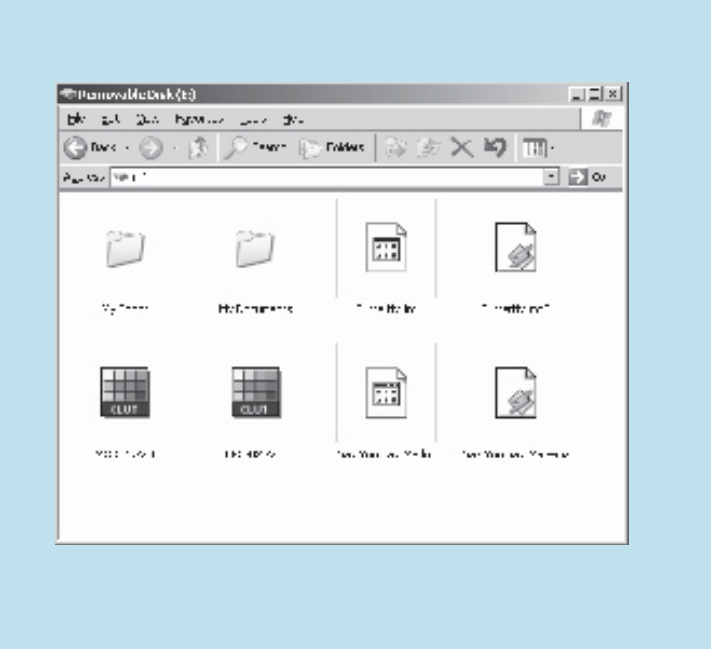

Etape 3:

Double cliquez sur l'icône du **Disque amovible**. Remarque: Ne déconnectez pas le cordon USB après avoir accédé au contenu du disque amovible. Cela pourrait en effet entraîner une perte de données ou des dysfonctionnements du lecteur.

Faites glisser vos fichiers média sur le disque amovible. Vous pouvez créer des répertoires sur le disque amovible. Fermez la fenêtre du disque amovible et déconnectez le lecteur de votre PC une fois le transfert de fichiers terminé.

# Transfert de musiques, d'images & de vidéos

### Mode opératoire du logiciel

# Mode opératoire du logiciel

Avec le logiciel **AMV converter** (Programs\MP3 Player Utilities 4.13\AMV Converter), vous pouvez convertir vos vidéos favorites en format .AMV. La conversion s'effectue comme suit.

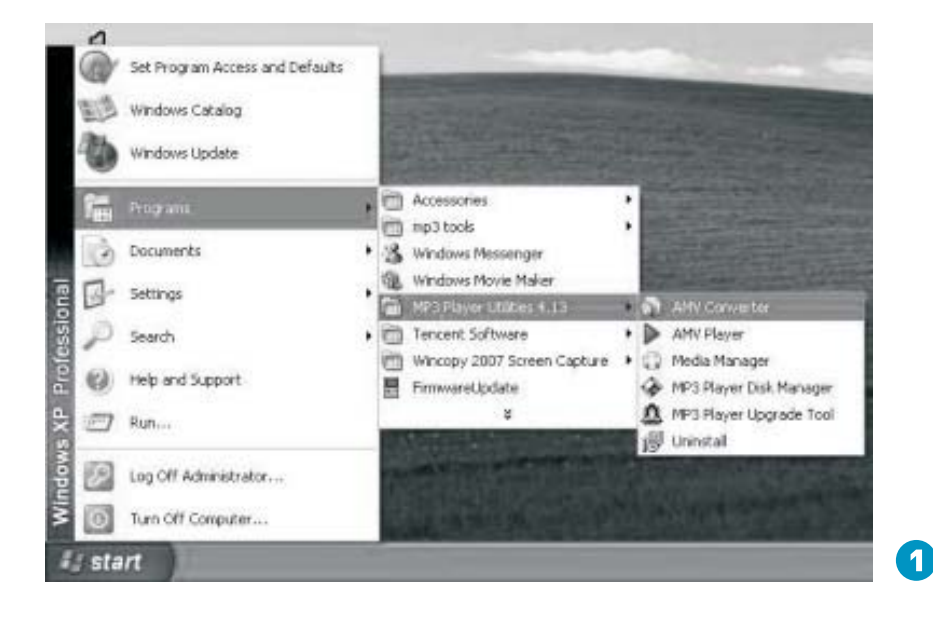

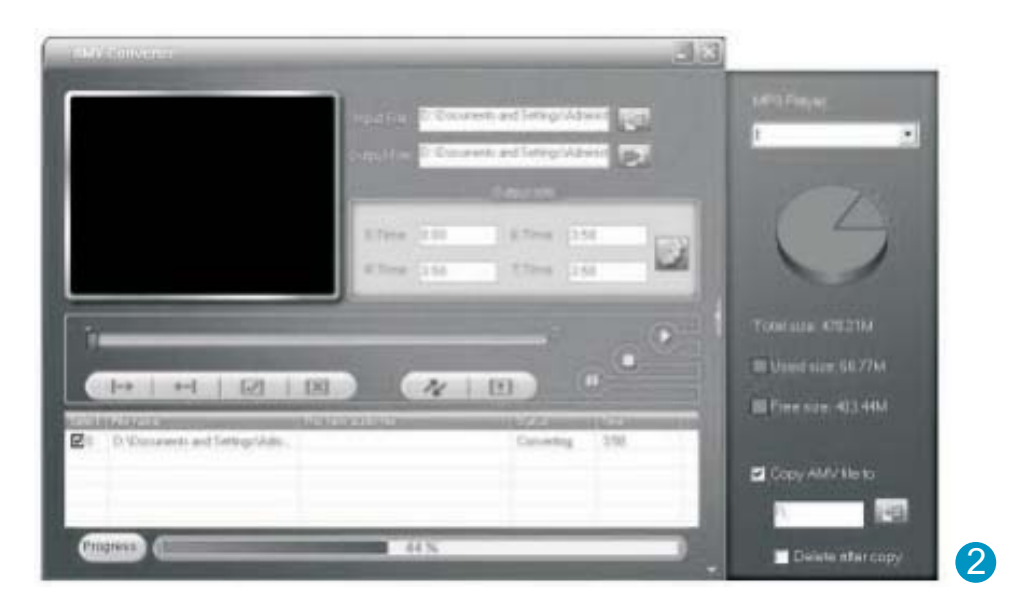

### Mode opératoire du logiciel

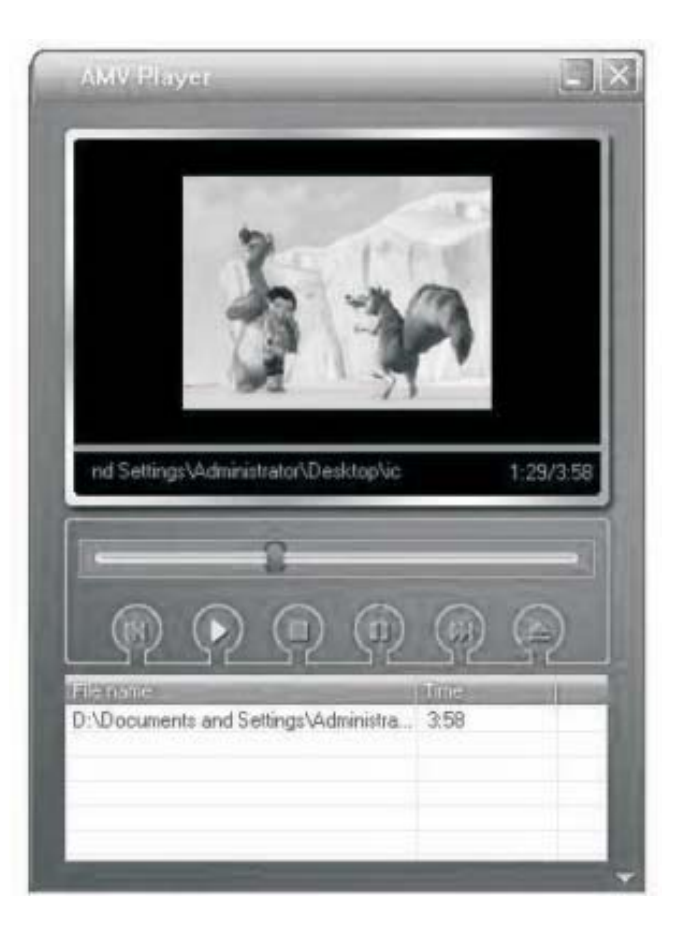

# Appréciez vos vidéos AMV

Vous pouvez visionner les vidéos converties sur votre PC via le Lecteur AMV (Programmes\MP3 Player Utilities 4.13\AMV Player).

### Mode opératoire du logiciel

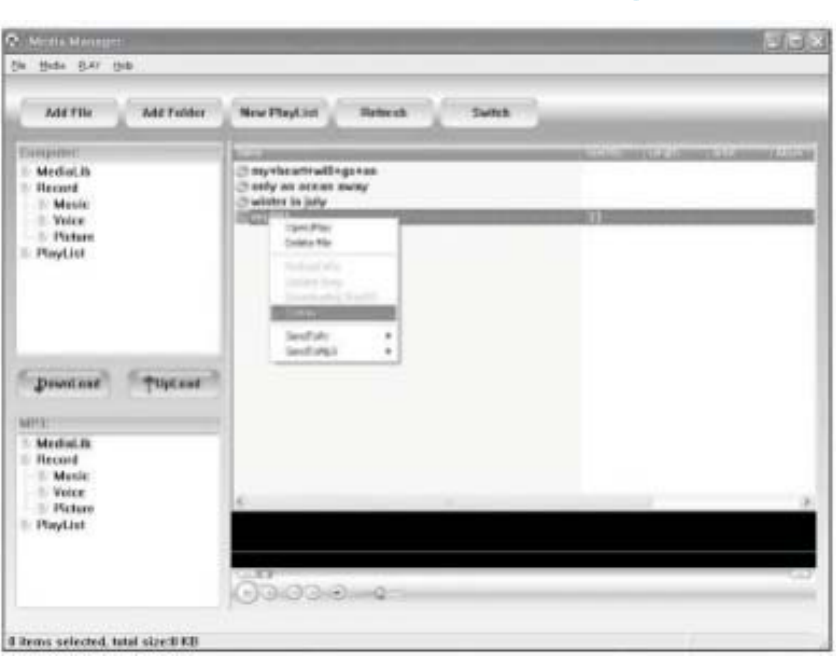

Vous pouvez écouter vos musiques via votre PC ou votre lecteur grâce au **Gestionnaire de médias** (Programmes\MP3 Player Utilities 4.13\Gestionnaire de médias).

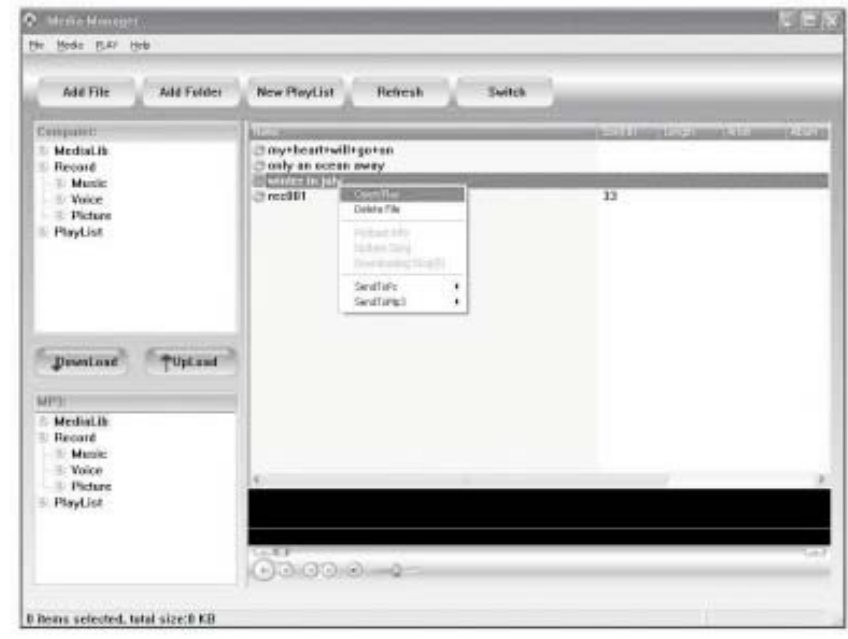

Vous pouvez également convertir vos sons enregistrés au format .ACT en fichiers .WAV via le **Gestionnaire de médias**.

Utilisation du logiciel

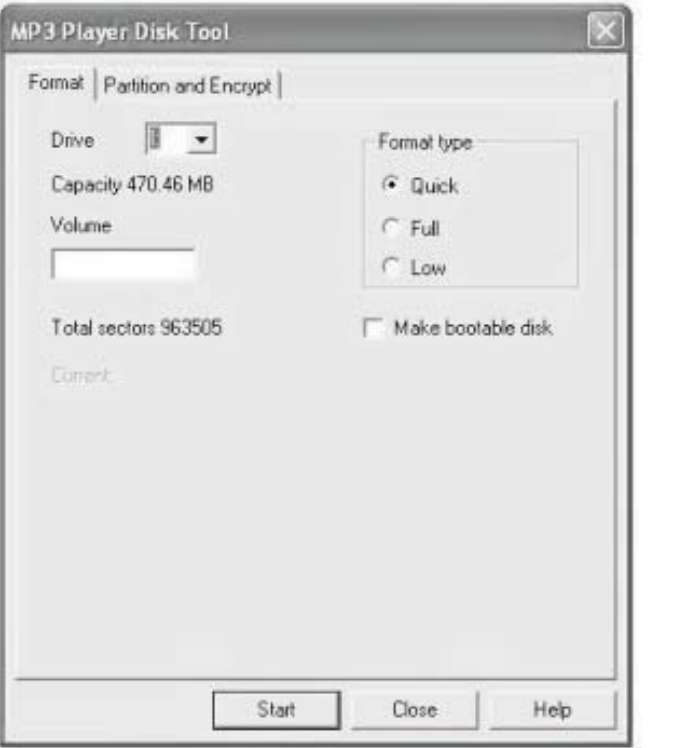

Il vous est également possible de formater la mémoire du lecteur, ou de la diviser en deux partitions avec l'utilitaire Programmes\ . MP3 Player Utilities 4.13\MP3 Player Disk Manager

# Mode opératoire du logiciel

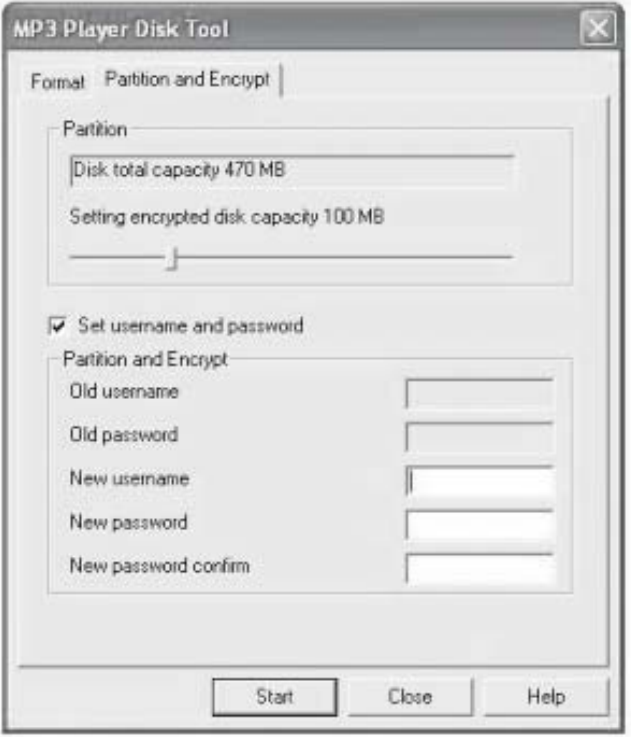

Lorsqu'une nouvelle version est disponible, utilisez l'**Outil de mise à niveau MP3 Player** pour mettre à jour le firmware du lecteur.

### Sélection de la langue

# Sélection de la langue

Etape1 :

Appuyez sur la touche / pour sélectionner l'option Configuration du menu principal, appuyez ensuite sur la touche  $\omega$  pour accéder au sous-menu de cette option.

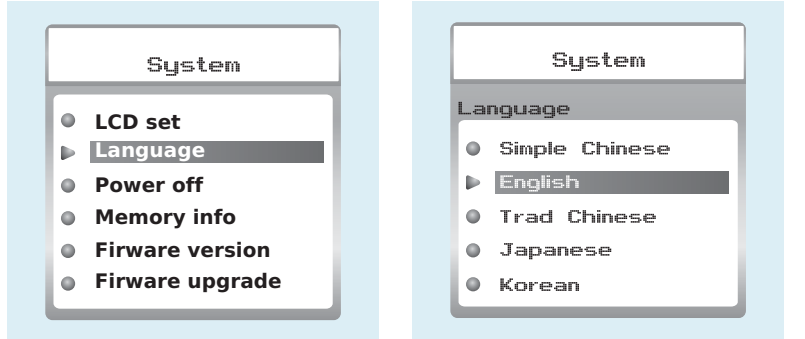

Etape 2 :

Appuyez sur la touche ► pour sélectionner Langue, appuyez ensuite sur la touche  $\overline{M}$  pour confirmer. Etape 3 :

Vous pouvez sélectionner la langue de votre choix en appuyant sur la touche  $\overline{)}$  , appuyez ensuite sur la touche  $M$  pour confirmer.

### Familiarisez-vous avec votre lecteur

# Connectez vos écouteurs et appréciez

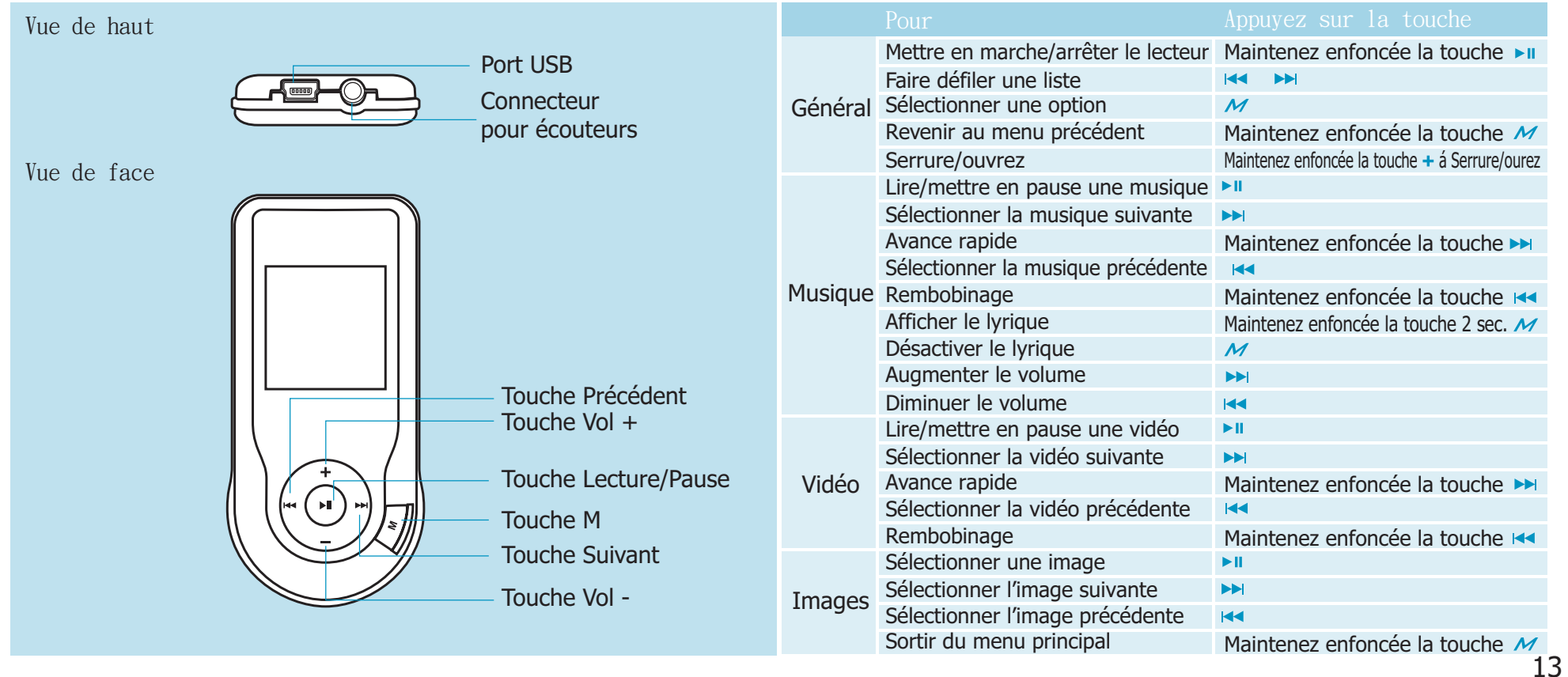

### Ecouter une musique

# Ecouter une musique

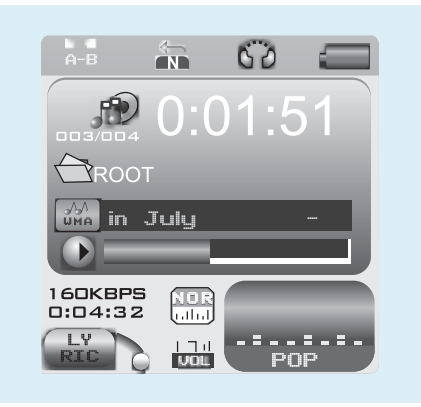

Sélectionnez **Musique** du menu principal Appuyez ensuite sur la touche pour  $M$  accéder au mode musique, vous pouvez ensuite sélectionner une musique en appuyant sur la touche  $\leftrightarrow$  / $\leftrightarrow$ , et vous pouvez écouter la musique sélectionnée tout simplement en appuyant sur la touche  $\mathbf{F}$ 

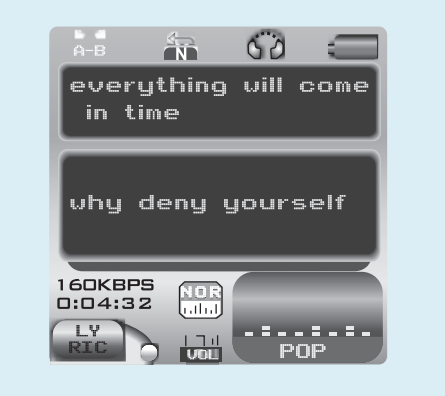

Lorsque vous écoutez une musique, vous pouvez appuyer sur la touche  $\blacktriangleright$  pour mettre en pause/continuer la lecture de la musique; appuyez sur la touche  $\leftrightarrow$   $\rightarrow$  pour sélectionner la musique précédente/suivante; maintenez enfoncée la touche / pour effectuer une avance rapide/rembobinage.

Pour régler le volume, appuyez sur la touche << /></>/>>>

# Afficher le lyrique

Lorsque vous écoutez une musique, appuyez pendant 2 secondes sur la touche  $M$ , les textes lyriques seront affichés de manière synchrone. Vous pouvez aussi appuyer une fois sur la touche  $\overline{M}$  pour désactiver l'affichage du lyrique.

### Créer un texte lyrique

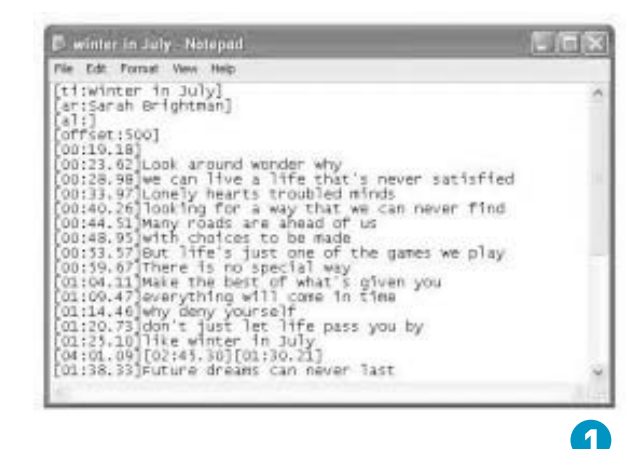

# Créer un texte lyrique

Vous pouvez copier un texte lyrique synchrone à partir d'internet, et créer un nouveau **Document texte** sur votre PC, copiez ce texte, puis sauvegardez le document sous l'extension **.LRC** comme indiqué ci-dessous.

Placez ensuite les deux fichiers .LRC et .MP3 (ou .WMA) dans le même dossier du disque amovible. Le lyrique de la musique devrait s'afficher.

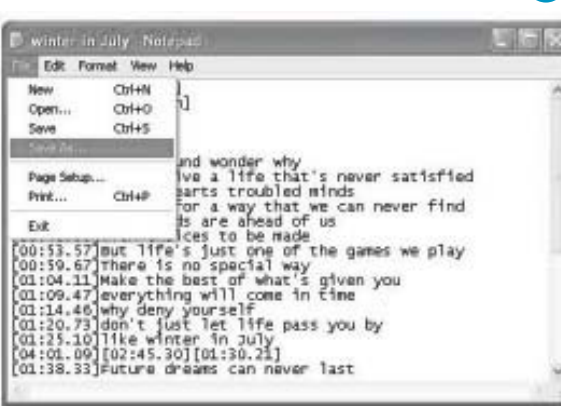

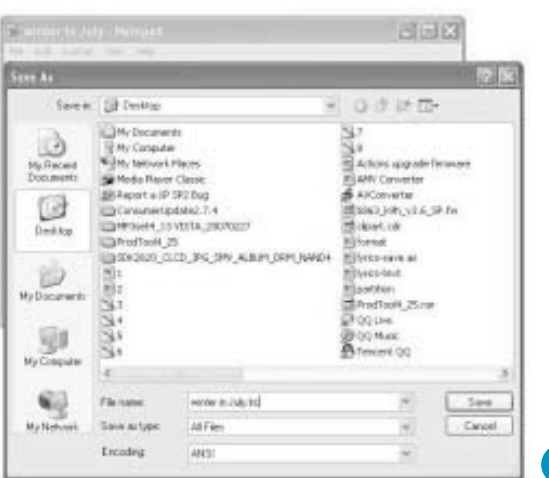

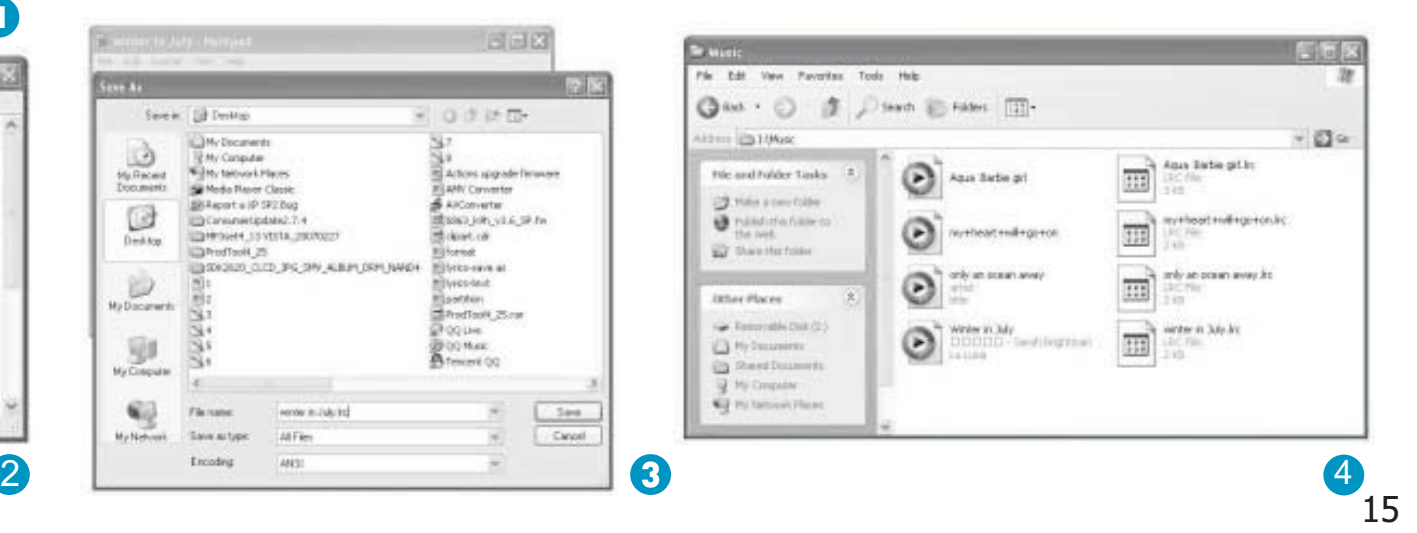

### Mode Répétition

# Mode Répétition

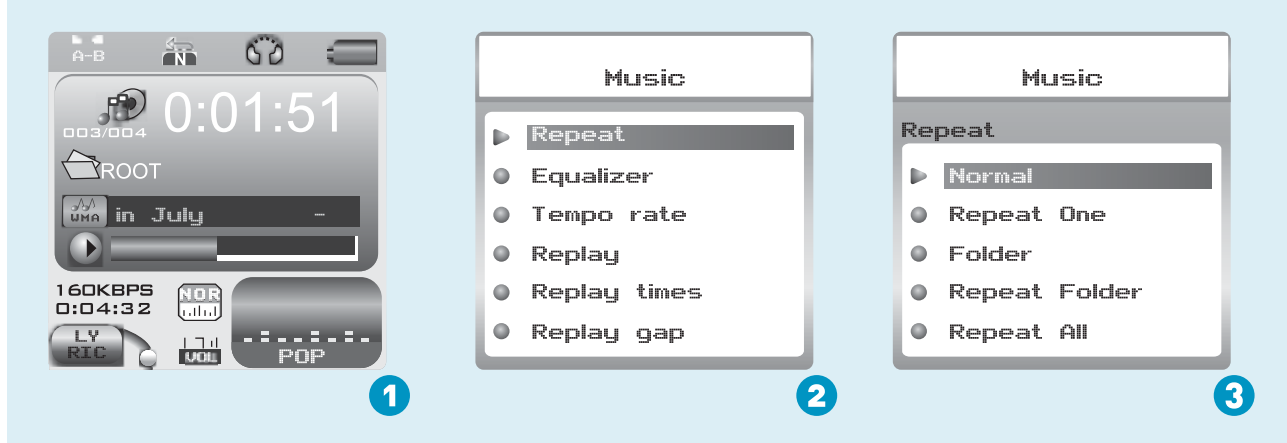

Mode opératoire:

En mode LECTURE (1), appuyez sur la touche  $\overline{M}$  lorsque vous écoutez une musique pour accéder au menu de sélection (2). Choisissez Répétition. Appuyez ensuite sur la touche  $\overline{M}$  pour accéder à l'option Répétition(3).

#### 7 modes de répétition sont disponibles :

Normal, Répéter1, Répertoire, Répétition du répertoire, Répéter tout, Aléatoire, Intro.

#### Normal

Toutes les musiques seront lues en boucle jusqu'à ce que vous désactiviez cette fonction.

Répéter 1<br>La musique sélectionnée sera lue en boucle<br>jusqu'à ce que vous désactiviez cette fonction.

Répertoire<br>Toutes les musiques du dossier sélectionné<br>seront lues une fois jusqu'à ce que vous<br>désactiviez cette fonction.

Répéter répertoire<br>Toutes les musiques du dossier sélectionné<br>seront lues en boucle jusqu'à ce que vous<br>désactiviez cette fonction.

Répéter tout<br>Toutes les musiques seront lues en boucle<br>jusqu'à ce que vous désactiviez cette fonction.

#### Aléatoire

Toutes les musiques seront lues aléatoirement jusqu'à ce que vous désactiviez cette fonction.

#### Intro

Les 10 premières secondes de toutes les musiques seront lues jusqu'à ce que<br>vous désactiviez cette fonction.

### **Egaliseurs**

# Ecoutez au mieux vos musiques

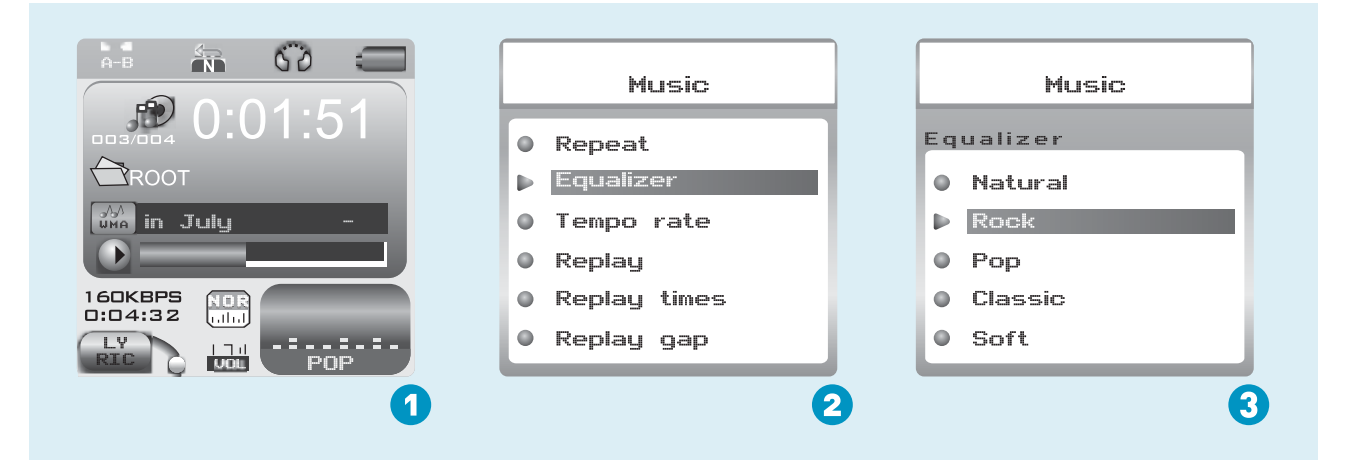

Mode opératoire:

En mode LECTURE (1), appuyez sur la touche  $\overline{M}$  lorsque vous écoutez une musique pour accéder à l'interface de sélection (2). Appuyez sur la touche → pour sélectionner **Egaliseur**, appuyez ensuite sur la touche  $\mu$  pour accéder à l'option Egaliseur (3).

7 égaliseurs sont disponibles: Naturel, Rock, Pop, Classique, Doux, Jazz, DBB.

### Visionner une vidéo

# Visionner une vidéo

Sélectionnez l'option **Vidéo** du menu principal, appuyez ensuite sur la touche  $\omega$  pour accéder au mode Lecture de vidéos. Vous pouvez sélectionner une vidéo en appuyant sur la touche + />>, appuyez ensuite sur la touche **PII** pour lancer la lecture.

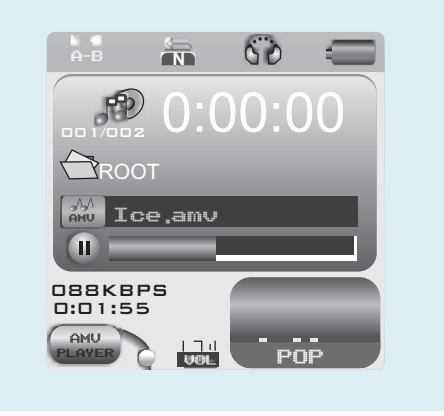

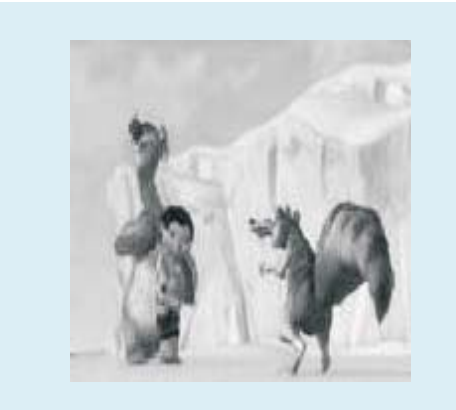

Lorsque vous regardez une vidéo, vous pouvez appuyer sur la touche ► pour mettre la vidéo en pause ou continuer la lecture, appuyez ensuite sur la touche  $\leftrightarrow$  pour sélectionner la vidéo suivante/précédente. Vous pouvez effectuer une avance rapide/rembobinage en restant appuyé sur la touche  $\blacktriangleright$ . Pour régler le volume, appuyez sur la touche  $\leftrightarrow$ .

### Parcourir vos photos

# Parcourir vos photos

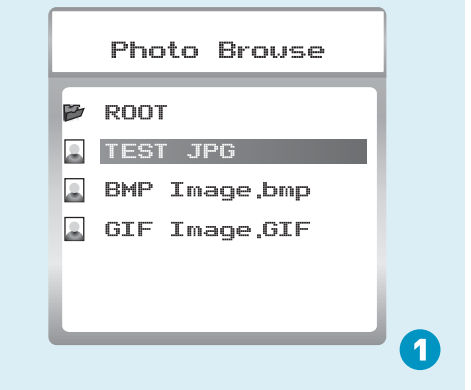

Sélectionnez l'option **Photo** du menu principal, appuyez ensuite sur la touche  $\overline{M}$  pour accéder à la liste des photos du dossier RACINE. Vous pouvez sélectionner une photo en appuyant sur la touche  $\leftrightarrow$  / $\rightarrow$ , appuyez ensuite sur la touche ► pour visionner une photo. Lorsque vous parcourez vos photos, vous pouvez sélectionner la photo précédente/suivante en appuyant sur la touche  $\leftrightarrow$ 

# Diaporama

Pour créer un Diaporama de toutes les photos, vous pouvez appuyer sur la touche  $\overline{M}$  après avoir sélectionné une photo de la liste du dossier RACINE, appuyez ensuite sur la touche **>>** pour sélectionner **Options de lecture**, appuyez sur la touche  $\boldsymbol{\mathcal{M}}$  puis  $\blacktriangleright$  pour sélectionner **Lecture auto**. Appuyez sur la touche  $\overline{M}$  pour accéder à l'interface de réglage de l'intervalle de lecture automatique.

Vous pouvez régler l'intervalle de lecture en appuyant sur la touche  $\blacktriangleright$  . Appuyez ensuite sur la touche  $\overline{M}$  pour confirmer vos réglages.

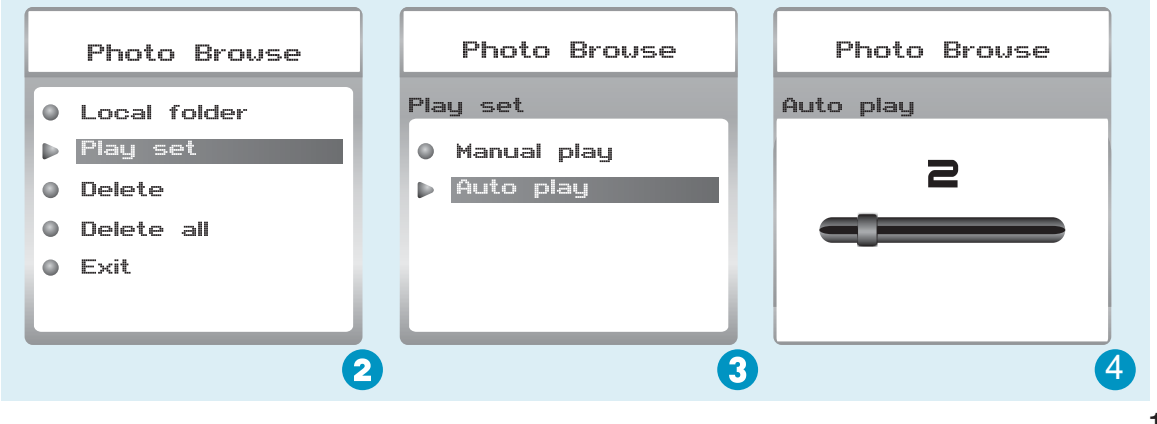

### Ebook

# Ebook

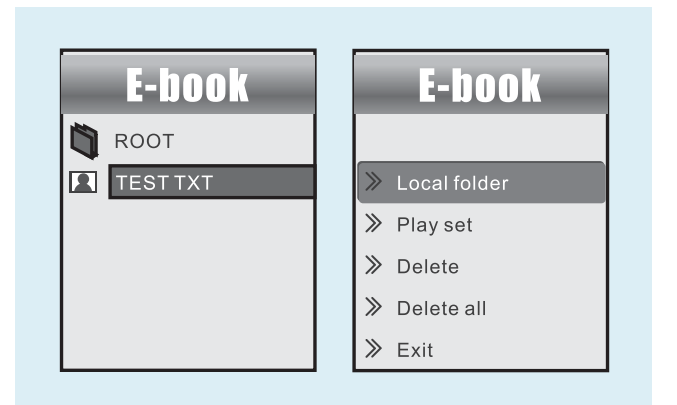

Dans le menu principal, cliquez sur  $\leftarrow$  /  $\rightarrow$  pour sélectionner l'option<<**Ebook**>> et <sub>™</sub> pour y avoir accès. Utilisez le bouton >> pour sur >" pour y accéder. Sélectionnez l'option

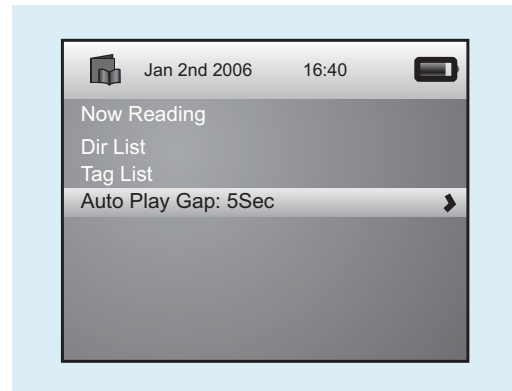

### Configuration de lecture automatique

Pendant que vous lisez un article, vous pouvez appuyer sur  $\sim$  pour sélectionner Playset plus appuyez sur **>>** pour selectionner. << Manual Mode >> (Mode Manuel) ou << Auto Mode >> (Mode Automatique). Si vous sélectionnez <<Auto Mode>> (Mode Automatique), l'article passera automatiquement selon l'intervalle de tempsvous aurez prédéfini pour la Lecture automatique.

Appuyez sur  $\overline{1}$   $\rightarrow$   $\overline{1}$  pour sélectionner « **Auto Play Gap** » (Intervalle de Temps de la Lecture automatique) dans le sous-menu de l'E-book. Utilisez  $-$  /  $+$  pour configurer l'intervalle de temps de la lecture automatique.

### Recorder

# Enregistrement de voix

![](_page_22_Figure_2.jpeg)

Dans le menu principal, appuyez sur est / >> pour sélectionner « Recorder » et « pour y accéder. Sélectionnez « Now Recording » (Enregistrer maintenant) et appuyez sur Mour démarrer l'enregistrement. Pour mémoriser la voix que vous avez enregistrée, appuyez sur le bouton M.

Pour prédéfinir le format du fichier de voix que vous avez enregistré, sélectionnez « REC Type » (Type d'enregistrement) dans le sous-menu « Recorder » (Enregistreur).

# Lecture de voix

![](_page_22_Picture_6.jpeg)

Si vous voulez écouter le fichier que vous avez enregistré, appuyez sur  $\overline{\blacktriangleright\blacktriangleright\blacktriangleright}$  pour sélectionner l'option «  $\overline{\text{Vole}}$  » dans le menu principal et appuyez sur ► pour y avoir accès.

Appuyez sur  $\rightarrow$  pour sélectionner «  $Local$   $Folder$  » et, dès que vous aurez appuyé sur  $\rightarrow$  les fichiers de voix que que vous avez sauvegardés seront présentés dans une liste avec les programmes FM déjà sauvegardés. Appuyez sur HI / ► pour sélectionner une option et ► II pour démarrer la lecture.

### Jeu

# JEU

Appuyez sur $\overline{\mathsf{p}}$  / $\overline{\mathsf{p}}$  pour sélectionner Jeu et appuyez sur  $_{\text{M}}$  pour valider.

# RusBlock

A partir du sous-menu, appuyez sur  $\mathbf{F}$  /  $\mathbf{F}$  pour  $\bf{s}$ électionner R u sB lock et appuyez sur pour valider. Appuyez sur  $\overline{)}$   $\overline{)}$  pour déplacer le bloc et appuyez sur <sub>M</sub> pour le retourner. Appuyez sur <sub>M</sub> pour démarrer le jeu / le mettre sur pause et appuyez sur  $\sim$  pour revenir au menu principal.

# Données techniques

![](_page_24_Picture_109.jpeg)

### Dépannage

# Que dois-je faire lorsque…

- Q: Il m'est impossible d'accéder au mode MUSIQUE après avoir utilisé le lecteur pendant une période prolongée.
- A: Vous devez formater la mémoire du lecteur en ayant préalablement raccordé celui-ci à votre PC. (sauvegardez toujours vos données avant d'effectuer un formatage de la mémoire.)
- Q: Impossible de convertir ma vidéo en format .AMV.
- A: Assurez-vous qu'un lecteur média vidéo soit installé sur votre PC. Essayez à nouveau de convertir votre vidéo.

![](_page_26_Picture_0.jpeg)

# Mise au rebut de votre appareil

Les équipements électriques et électroniques (EEE) contiennent des matériaux, composants et substances qui sont dangereux pour l'environnement et la santé lorsque disposés de manière incorrecte.

Les équipements portant le logo WEEE (comme indiqué à droite), ne doivent pas disposés avec les déchets ménages. Contactez la déchetterie de votre municipalité pour obtenir plus de détails concernant la disposition de cet appareil dans votre municipalité.

![](_page_26_Picture_4.jpeg)

Les spicifications de ce produit sont soumises  $\ddot{\text{o}}$  des modifications sans priavis. Aucune partie de ce document ne doit ktre reproduite ou transmise sous toute forme,  $\ddot{\text{o}}$  une fin quelconque, que celle-ci soit ilectronique ou micanique, en incluant la photocopie et l'enregistrement, ou la traduction dans une autre langue ü une fin quelconque, sans le consentement du fabricant. Toutes les marques, logos et marques diposies sont la propriiti de leurs ditenteurs respectifs.

![](_page_27_Picture_1.jpeg)

Version1.0C11AC7515D1.5